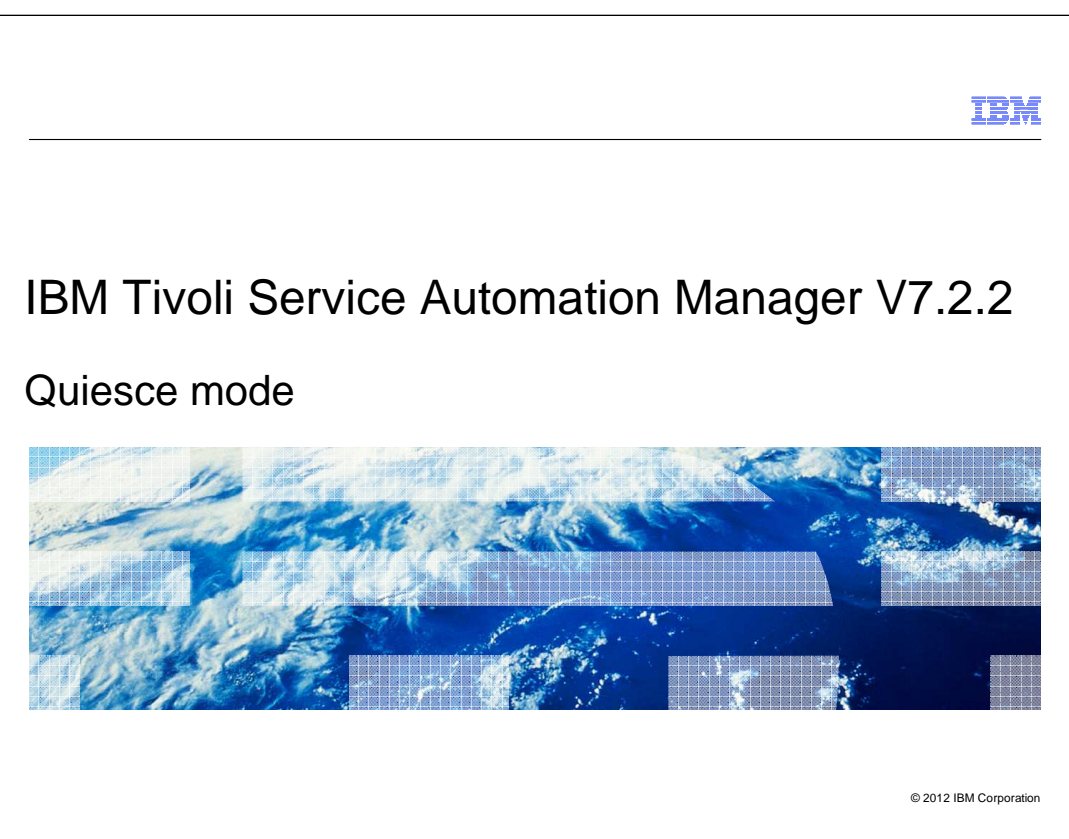

 In this training module, personnel learn what quiesce mode is, how to put the system into quiesce mode, and quiesce mode impacts on service requests and escalation processing.

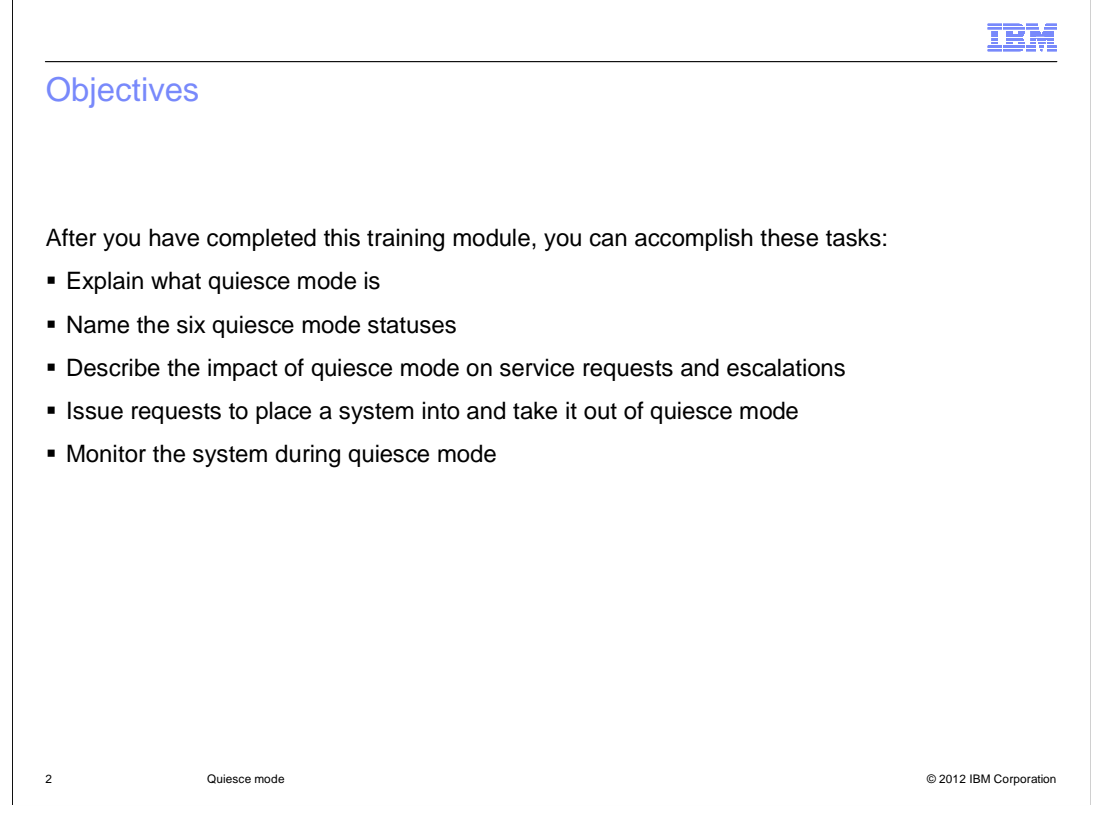

After you have completed this training module, you can accomplish these tasks:

- Explain quiesce mode to others
- Name all of the quiesce mode statuses
- Describe quiesce mode service request impacts
- Describe quiesce mode's impact on escalations
- Issue requests to both place a system into and remove a system from quiesce mode
- Monitor the system during quiesce mode

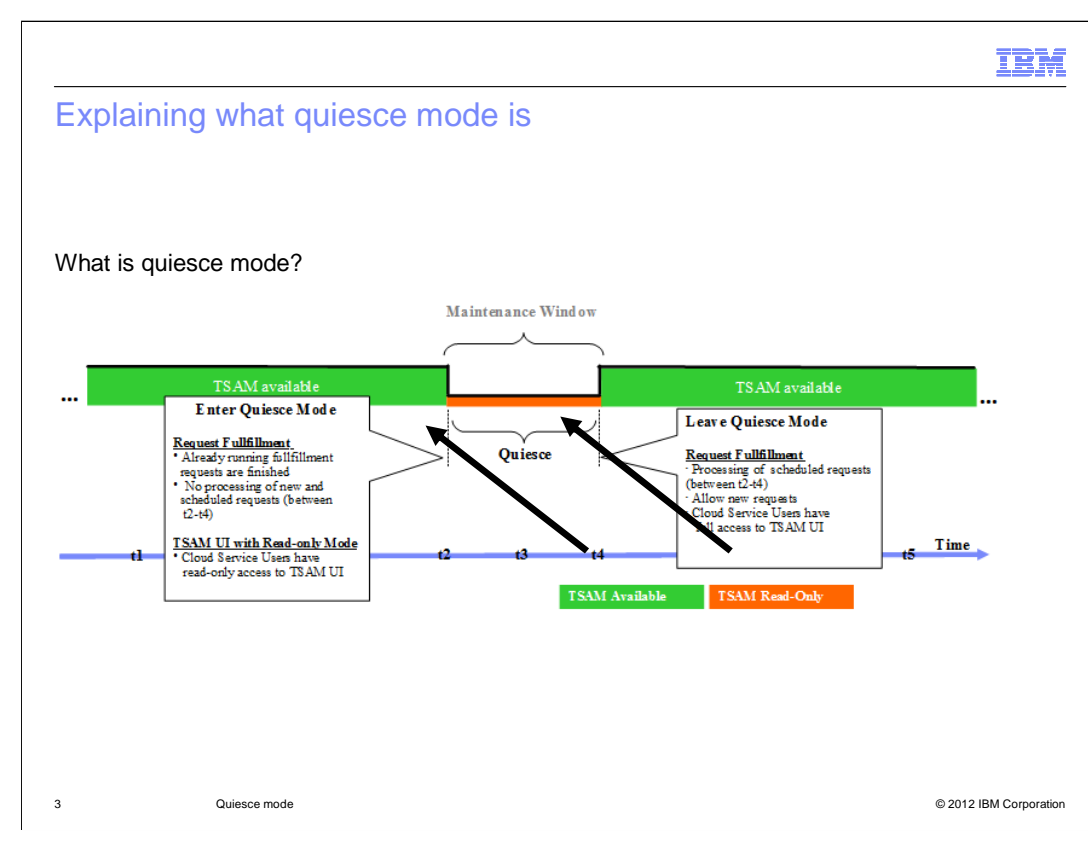

Quiesce mode is the time when maintenance can be performed on a IBM Tivoli® Service Automation Manager server. At t2 on the timeline, conditions are right for quiesce mode. The first quiesce mode requirement calls for all running requests to be completed. The second quiesce mode requirement calls for no processing of either new or scheduled requests. Third, all cloud service users are automatically limited to read-only access from Tivoli Service Automation Manager user interfaces. These three conditions continue until the end of the quiesce mode maintenance window.

 The quiesce mode or maintenance mode is designed to make Tivoli Service Automation Manager quiet. Quiesce mode allows running fulfillment requests to be completed while preventing the submission of any new requests. Once all fulfillment requests already started are completed, Tivoli Service Automation Manager does not start new requests.

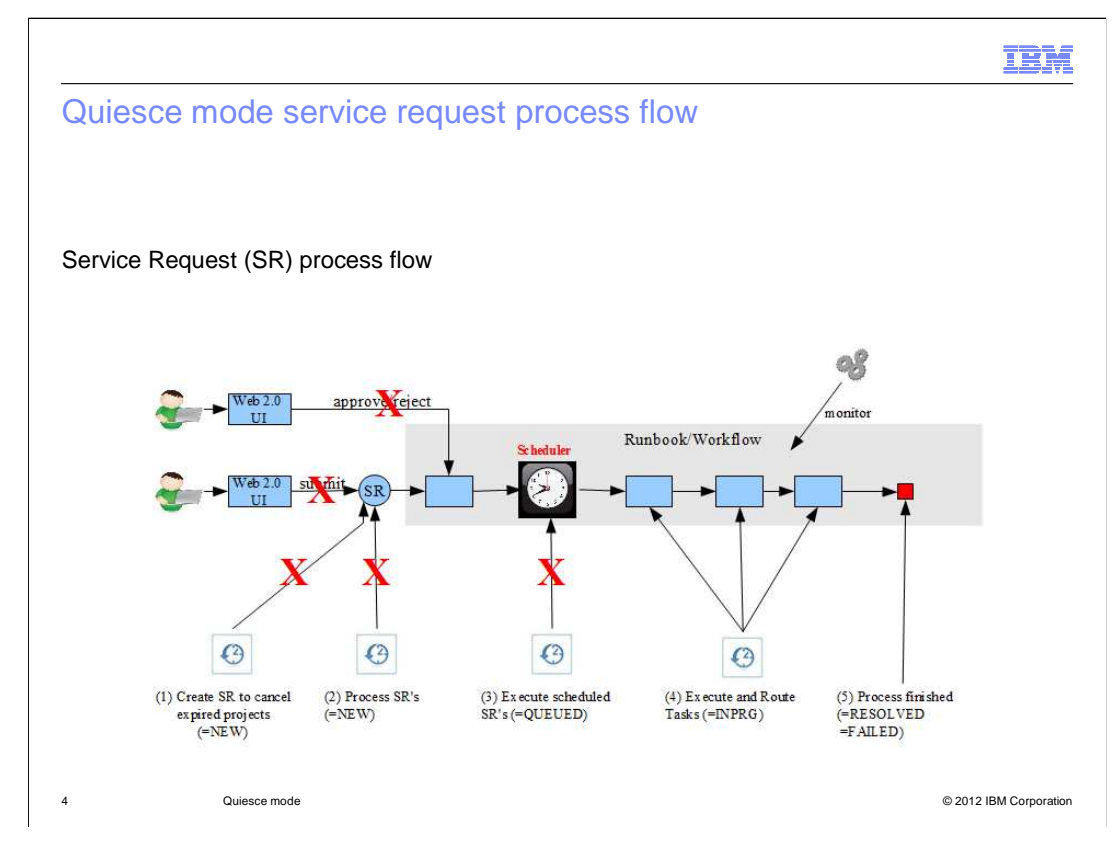

 Service request submittal, approval, rejection, creation, and scheduled execution are all halted while the IBM Tivoli Service Automation Manager is in quiesce mode.

This slide shows the overall run book and the flow of a service request.

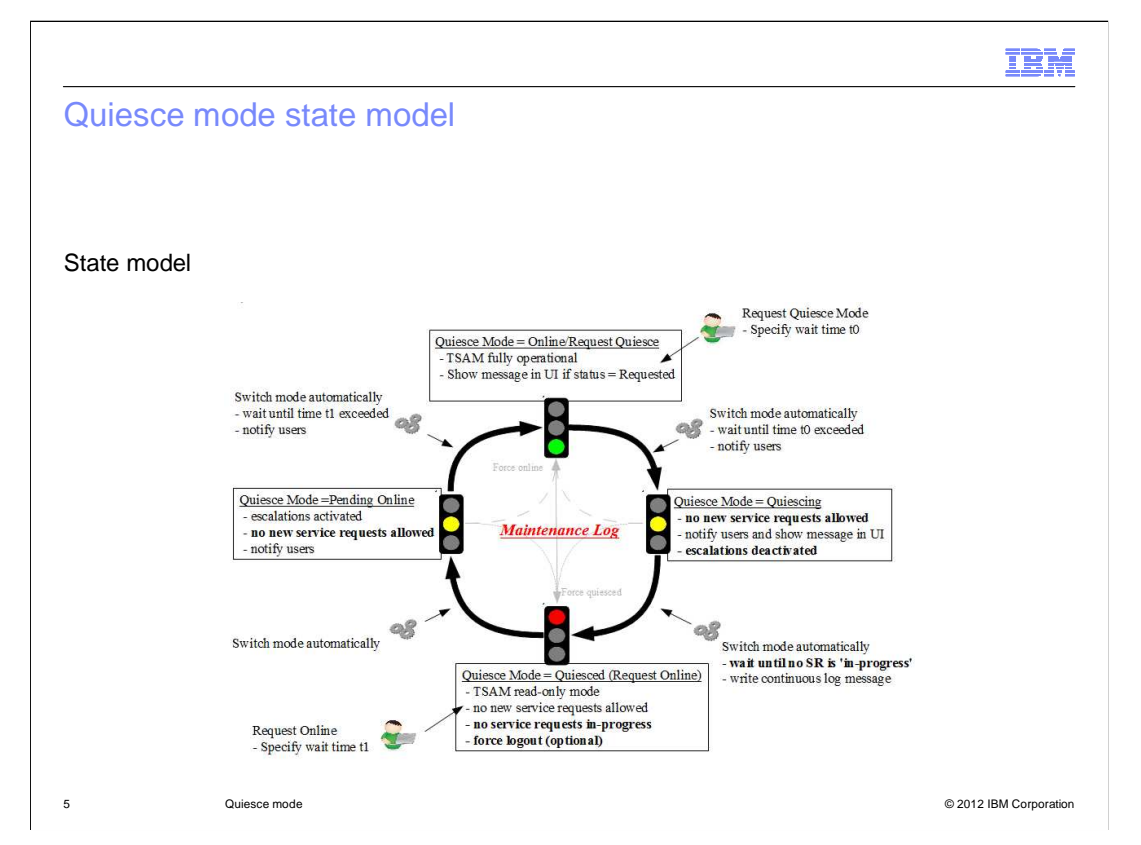

Start from the top of the slide and move clock-wise.

 The system is fully operational, the administrator logs in and requests or plans a quiesce mode for a proper maintenance window. The administrator specifies a time where the system enters into quiesce mode status. When the time is reached, Tivoli Service Automation Manager enters the status quiesce. This is when users are no longer able to submit any new service request (this is the yellow status in the picture). Escalation is stopped. At this point the system is still not yet in quiesce. There are still Service Requests running and the system automatically waits until the last service request gets resolved. When there are no service requests in progress, the status automatically switches from quiescing to quiesced. Planned maintenance tasks can be performed when the color is red (referring to the slide). Once maintenance operation has been accomplished, and Tivoli Service Automation Manager is up and running again, the administrator requests the system to come online. Online status is accomplished by specifying the time (t1 in the picture) to come online. Immediately after requesting the online status, the system switches to status Pending Online. Pending Online means that it activates the escalations but it still does not allow any submissions of new requests. End users are still impacted during this phase. During Pending Online status service requests that are in the queued status are started and fulfilled. Users are able to log in and submit new service requests after time t1 is reached.

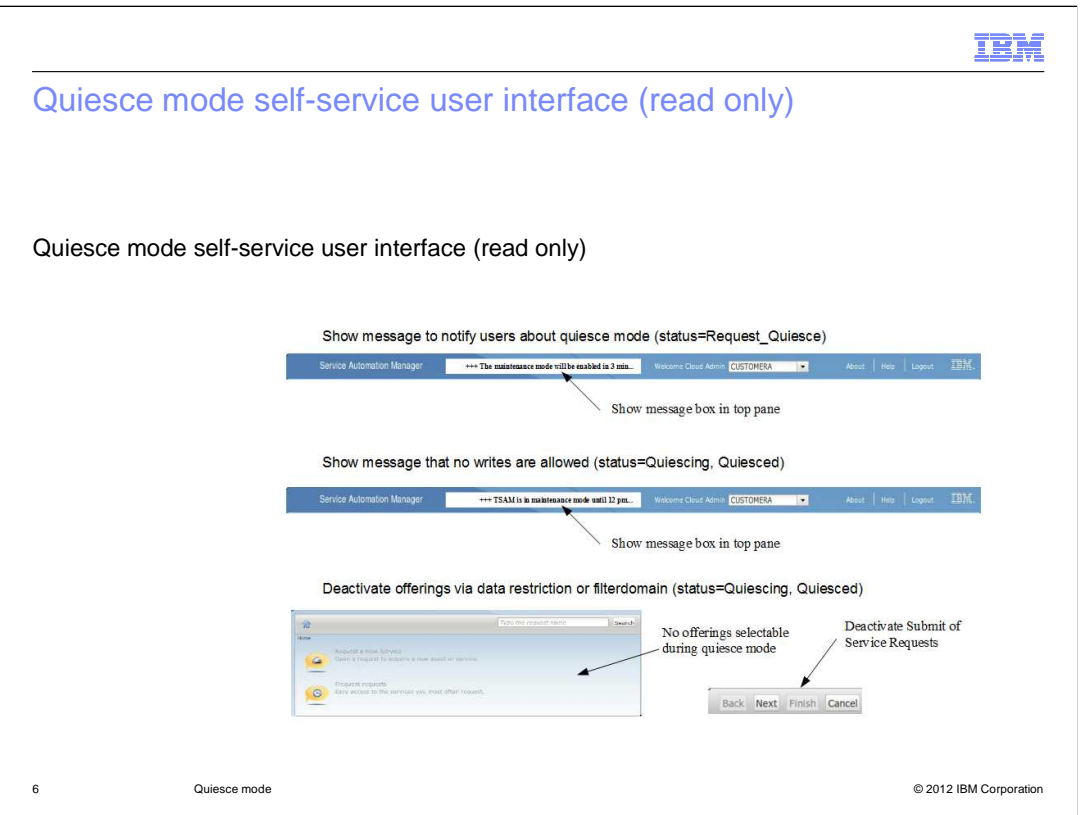

 This slide shows the messages that users see when the system is either entering or in quiesce mode. Specific functions are deactivated during quiesce mode. No service requests can be created or submitted during the quiesce mode maintenance window. The self-service user interface warns users with a message. All users are notified that the maintenance window is enabled in a specific amount of minutes. Once the message opens, the offerings are disabled. Service request submissions are prevented at this time.

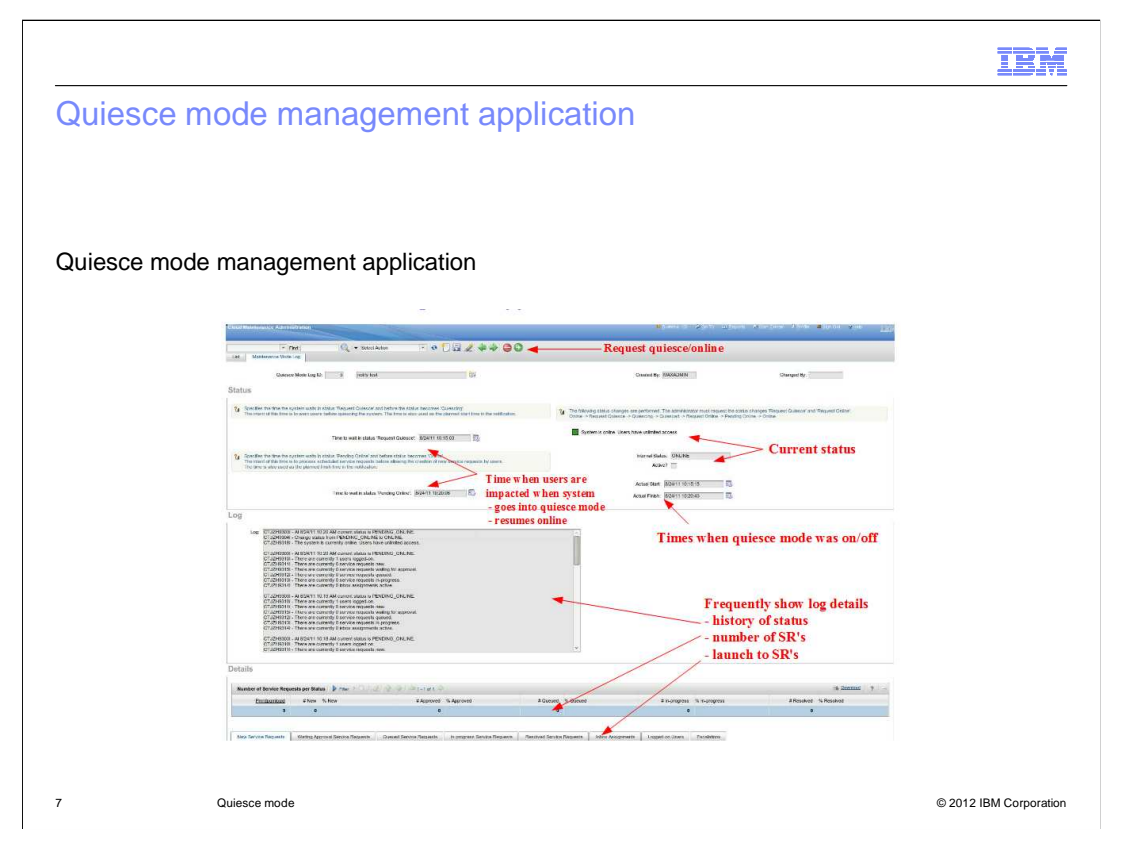

 The Cloud Maintenance Administration application is used to configure and monitor quiesce mode. This window can be reached from the administration user interface. Click  **GoTo > Service Automation > Configuration > Cloud Maintenance Administration**. Each quiesce mode record is identified by the **Quiesce Mode Log ID**. The ID contains these dates and times:

 - Date and time when the system will enter the Quiescing or Request Quiesce mode (users are not able to submit new requests)

 - Date and time when the system will enter the Pending Online mode (Queued service requests are still processed) …

 The Maintenance Mode Log tab contains details of what occurred during the request of quiesce status. Use the Maintenance Mode Log to monitor pending service requests, inbox assignments, and queued service requests. The Maintenance Mode Log also shows the current status of the system. At the bottom of the screen is a graphical view of the service requests in the different statuses. To track the status of ongoing requests see the Number of Service Requests per Status section. The IBM Tivoli Service Automation Manager system goes through these six statuses: Online, Request Quiesce, Quiescing, Quiesced, Request Online, and Online.

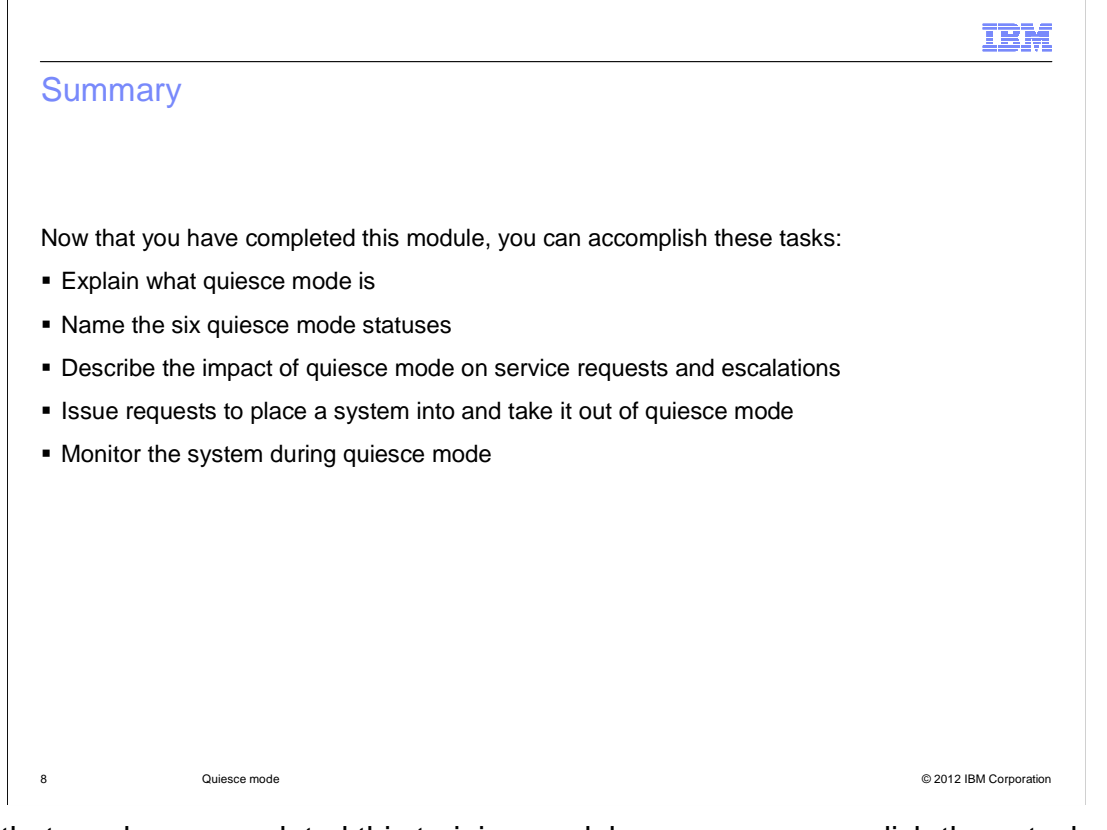

Now that you have completed this training module, you can accomplish these tasks:

Explain quiesce mode to others

- Name all of the quiesce mode statuses
- Describe quiesce mode service request impacts
- Describe quiesce mode's impact on escalations
- Issue requests to both place a system into and remove a system from quiesce mode
- Monitor the system during quiesce mode

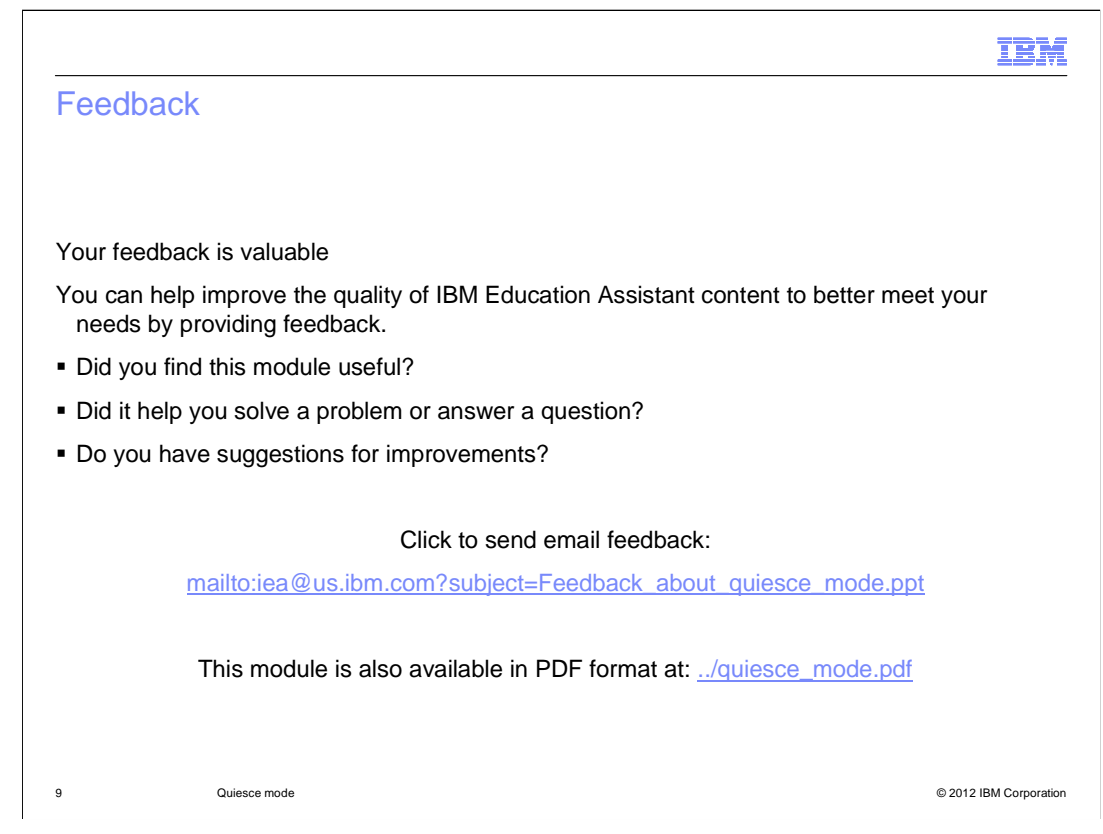

 You can help improve the quality of IBM Education Assistant content by providing feedback.

## Trademarks, disclaimer, and copyright information

IBM, the IBM logo, ibm.com, and Tivoli are trademarks or registered trademarks of International Business Machines Corp., registered in many jurisdictions worldwide. Other product and service names might be trademarks of IBM or other companies. A current list of other IBM trademarks is<br>available on the web at "Copyright and trademark information" at http://www

THE INFORMATION CONTAINED IN THIS PRESENTATION IS PROVIDED FOR INFORMATIONAL PURPOSES ONLY. THE INFORMATION CONTAINED IN THIS PRESENTATION IS PROVIDED FOR INFORMATIONAL PURPOSES ONLY. WHILE EFFORTS WERE<br>MADE TO VERIFY THE COMPLETENESS AND ACCURACY OF THE INFORMATION CONTAINED IN THIS PRESENTATION, IT IS PROVIDED<br> NOTHING CONTAINED IN THIS PRESENTATION IS INTENDED TO, NOR SHALL HAVE THE EFFECT OF, CREATING ANY WARRANTIES OR REPRESENTATIONS FROM IBM (OR ITS SUPPLIERS OR LICENSORS), OR ALTERING THE TERMS AND CONDITIONS OF ANY AGREEMENT OR LICENSE GOVERNING THE USE OF IBM PRODUCTS OR SOFTWARE.

© Copyright International Business Machines Corporation 2012. All rights reserved.

10 © 2012 IBM Corporation

IBM